# **TUTORIAL PONTO WEB**

# **CENTRO DE PATOLOGIA E MEDICINA LABORATORIAL – CPML/UNCISAL**

1. Acesse a página do módulo Web com o endereço: [http://pontocpml.uncisal.edu.br](http://pontocpml.uncisal.edu.br/)

**OBS: Após o 1º acesso, o usuário deverá alterar a senha na aba "configurações".**

Após o acesso entre com o usuário e senha:

## **Usuário = Matrícula com Dígito, mas só Números** (**EX: 5011234**)

**Senha = 123456**

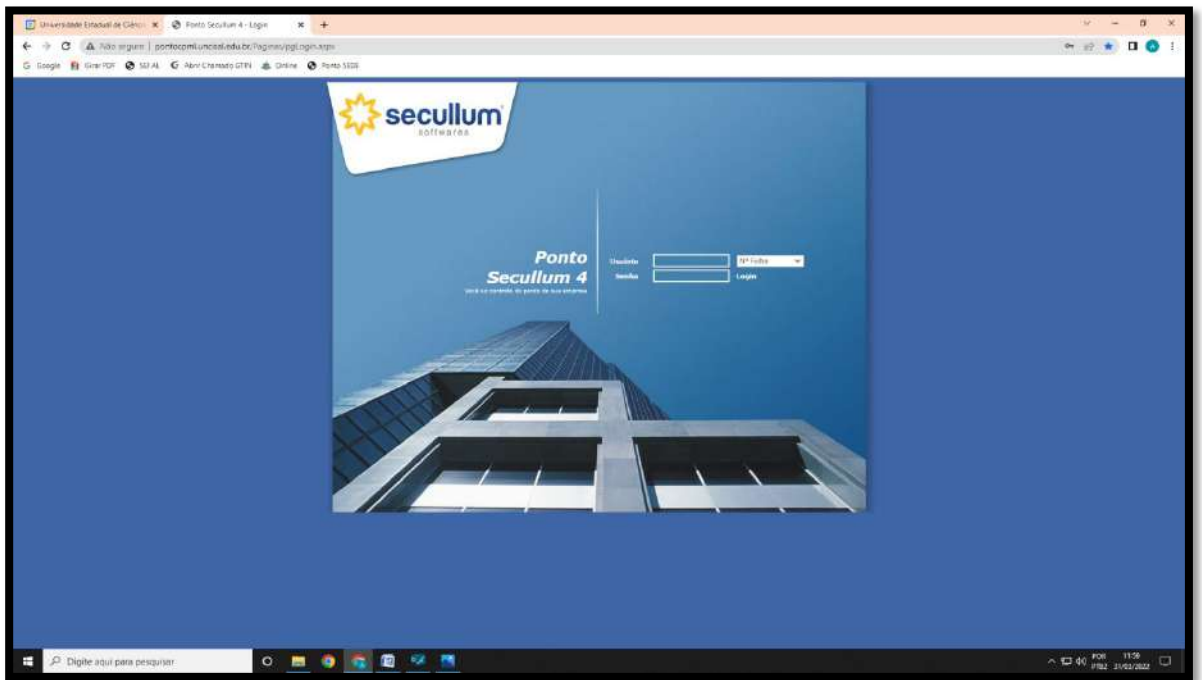

- 
- 2. Para iniciar as ações no ponto (cadastrar batidas por esquecimento, remanejamentos e trocas), seleciona o período desejado e clica em "Atualizar".

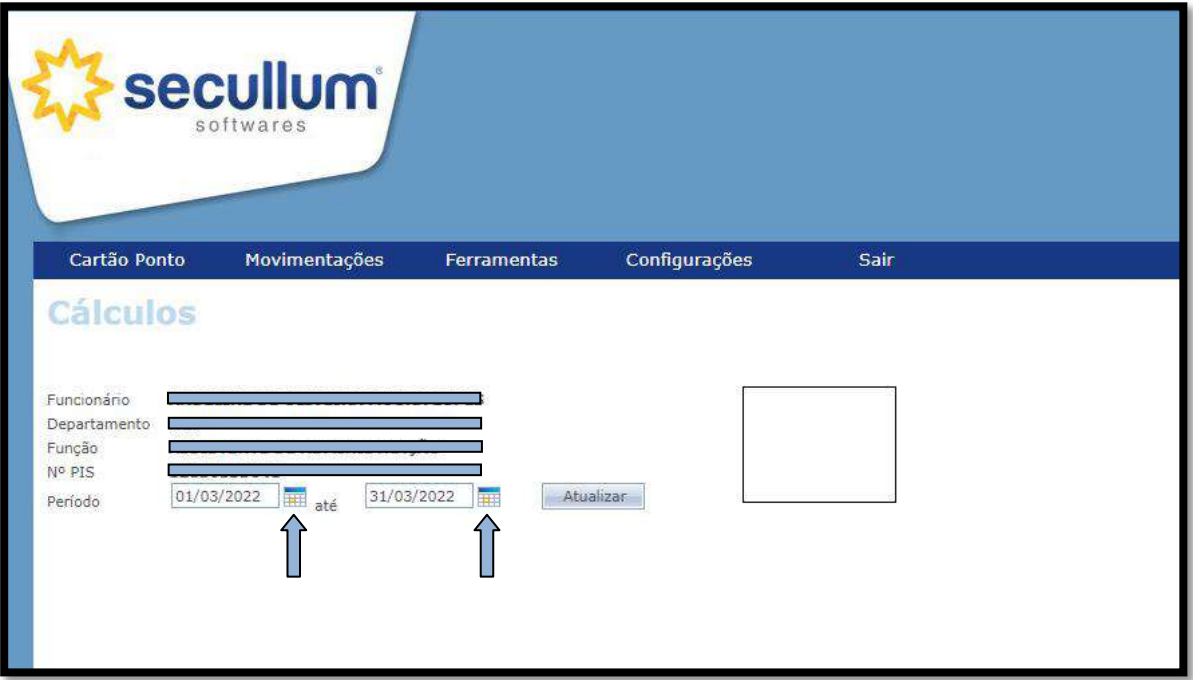

3. **Deve ser feita a inclusão do horário que deveria ter entrado ou saído de acordo com a escala**. Para cadastrar a batida clica na data correspondente e outra tela se abrirá para o cadastro.

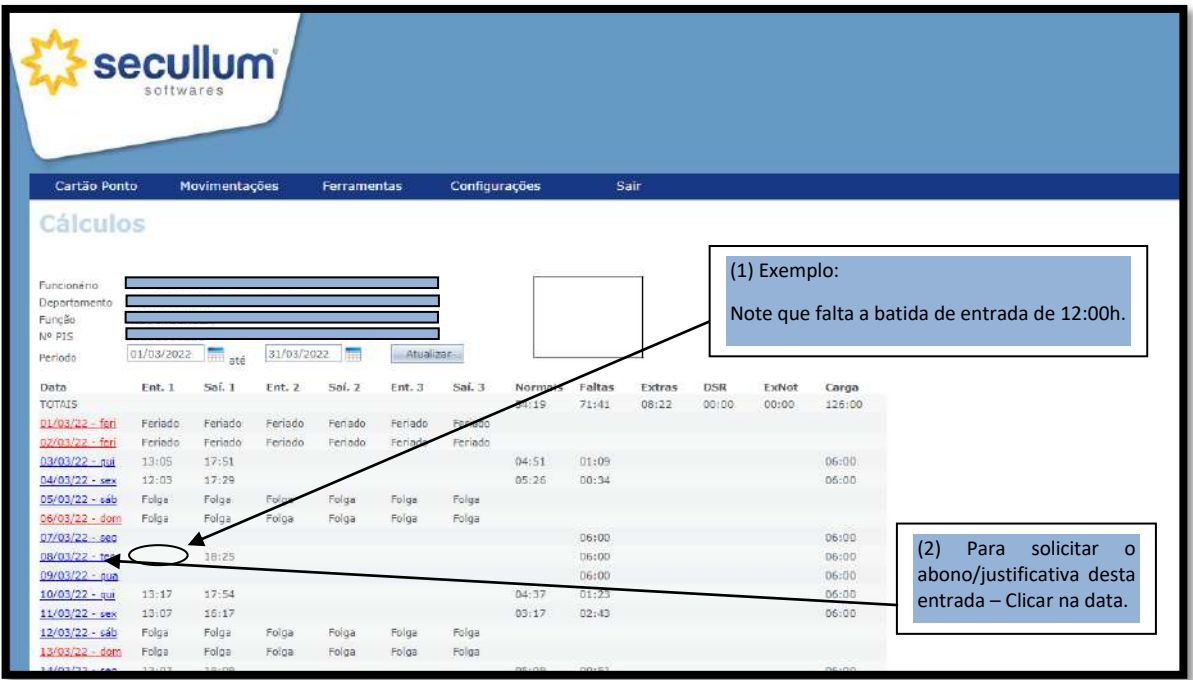

4. Na tela de cadastro, inserir a batida no horário devido (Exemplo: 12:00 horas), após a correção do horário, insere a justificativa no campo "Observação para o Administrador". Depois "Salvar".

OBS: nesse campo do horário (Entrada e Saída) use-o apenas para cadastrar a hora a ser batida. *Nunca o utilizar para fazer menções, como EX: ESQUECI, ABONAR!*

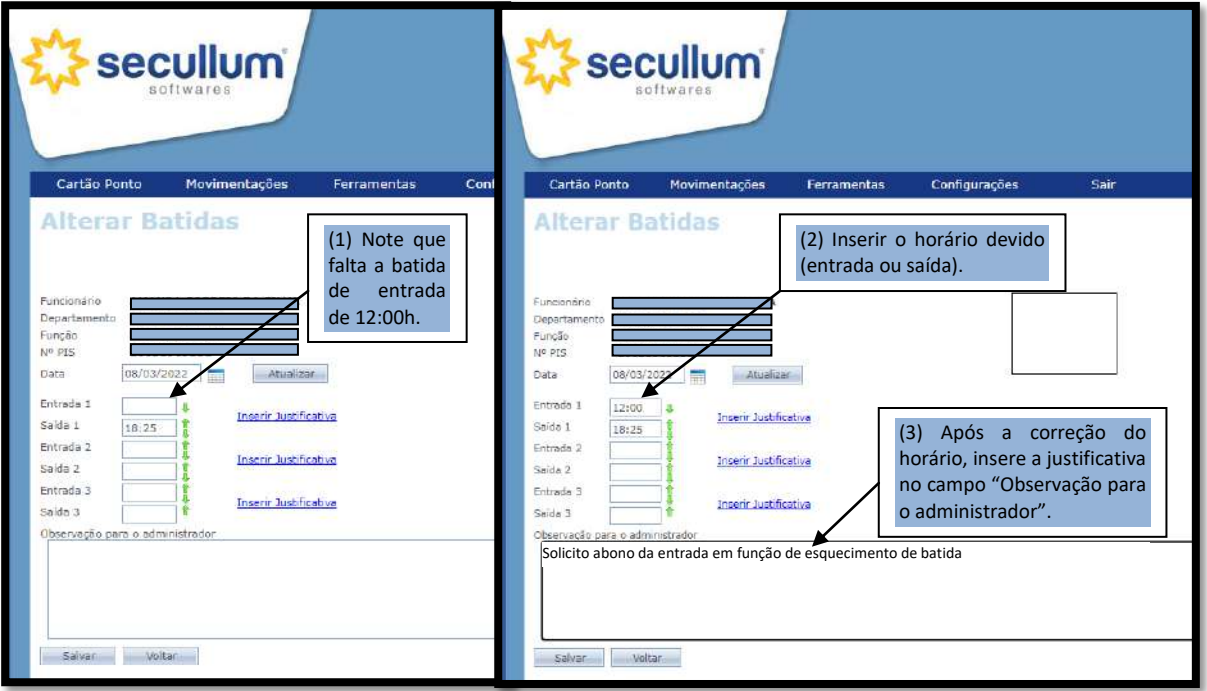

## **AJUSTANDO BATIDAS FORA DA CASA CORRETA**

5. Ajustando as batidas. Caso as batidas estejam fora de ordem, proceda em ajustar nas setas VERDES para cima ou para baixo de acordo com a necessidade. Após, Salvar.

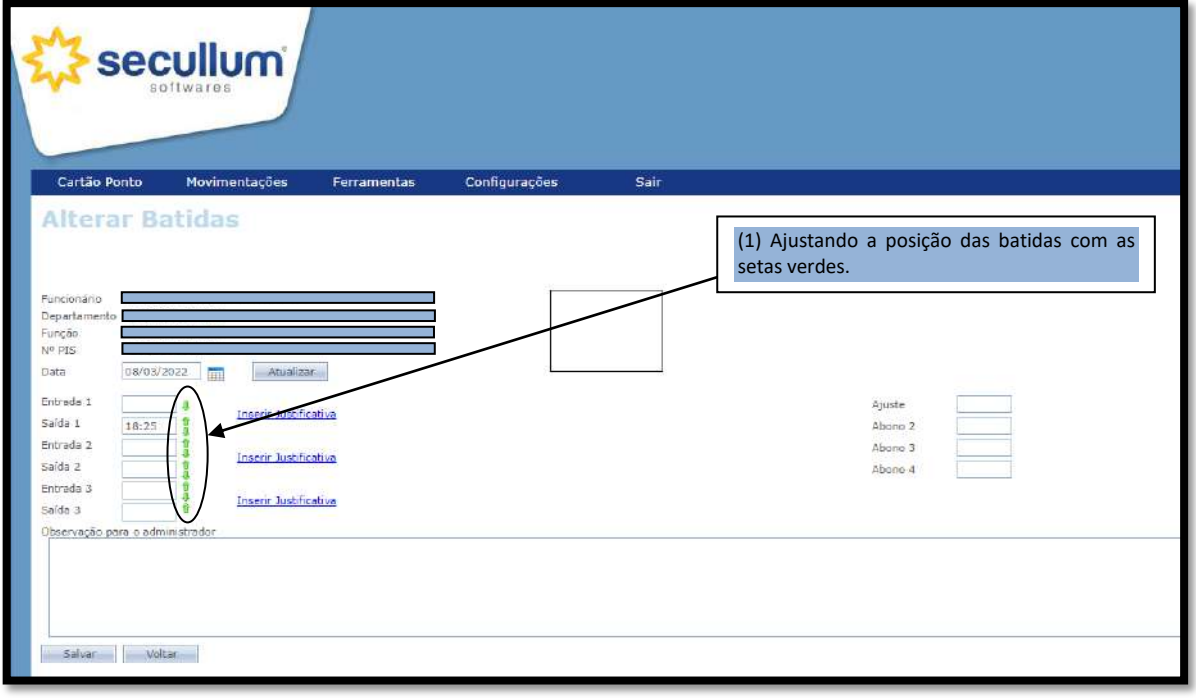

### **COMPENSANDO COM EXTRA (TRABALHADO FORA DA ESCALA)**

6. Caso tenha sido acordado para desenvolver a atividade em outro dia ou se o (dia ficou em aberto por motivo de escala), deve-se clicar na justificativa do dia em "Inserir Justificativa", seleciona "COMP HO" e "Concluir" para que o dia não fique com falta. Inserir a Observação para o administrador. Depois "Salvar".

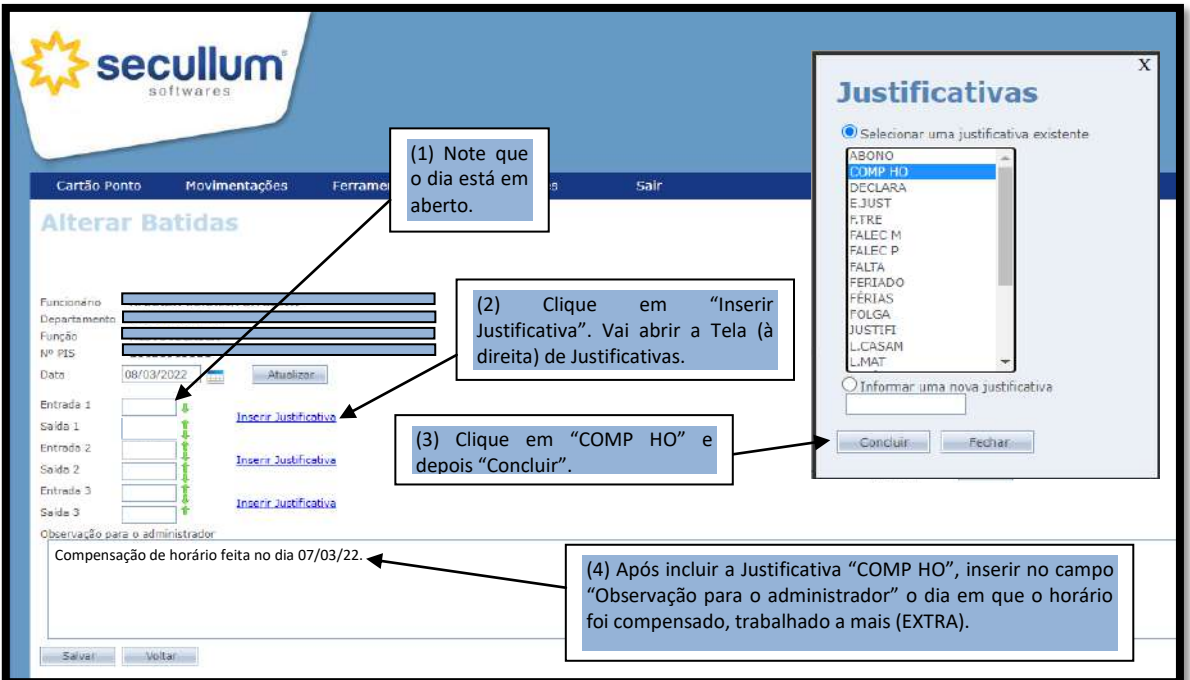

### **REMANEJAMENTOS**

7. Remanejamento de escala é atribuição do coordenador. Este deverá proceder à alteração no ponto do servidor e na escala através do sistema do ponto. Para isso deve-se clicar na justificativa do dia e na tela "Justificativas" seleciona "REMANEJ", inserir a observação para qual dia foi remanejado e depois clicar em Salvar.

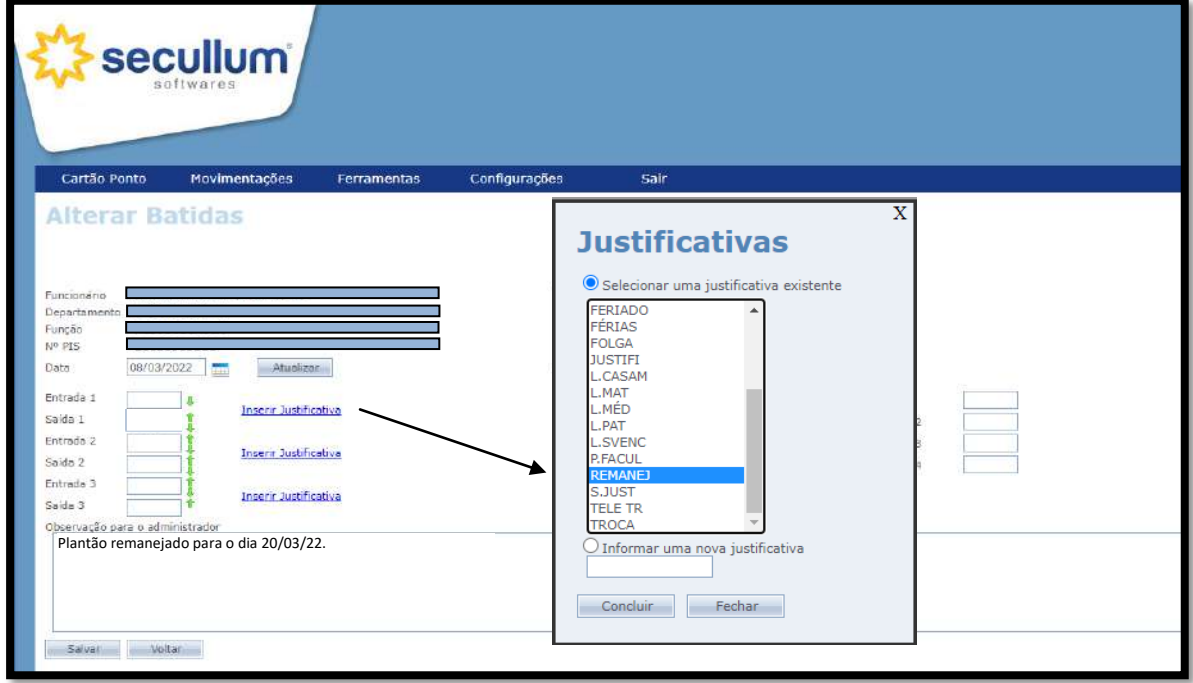

### **TROCAS**

8. Com relação às Trocas, cada servidor envolvido na troca deverá realizar a solicitação no modulo web para o coordenador. No dia que será trocado ele deverá clicar em "Inserir Justificativa", depois selecionar a opção "Troca", clicar em "Concluir". Em seguida colocar em "Observação para o Administrador" a informação do dia que irá trabalhar, o turno, e o nome da pessoa com quem está trocando, ex.: Por N20, com José da Silva. Em seguida clicar em "Salvar". **OBS: A observação deve seguir o padrão adotado no exemplo acima.**

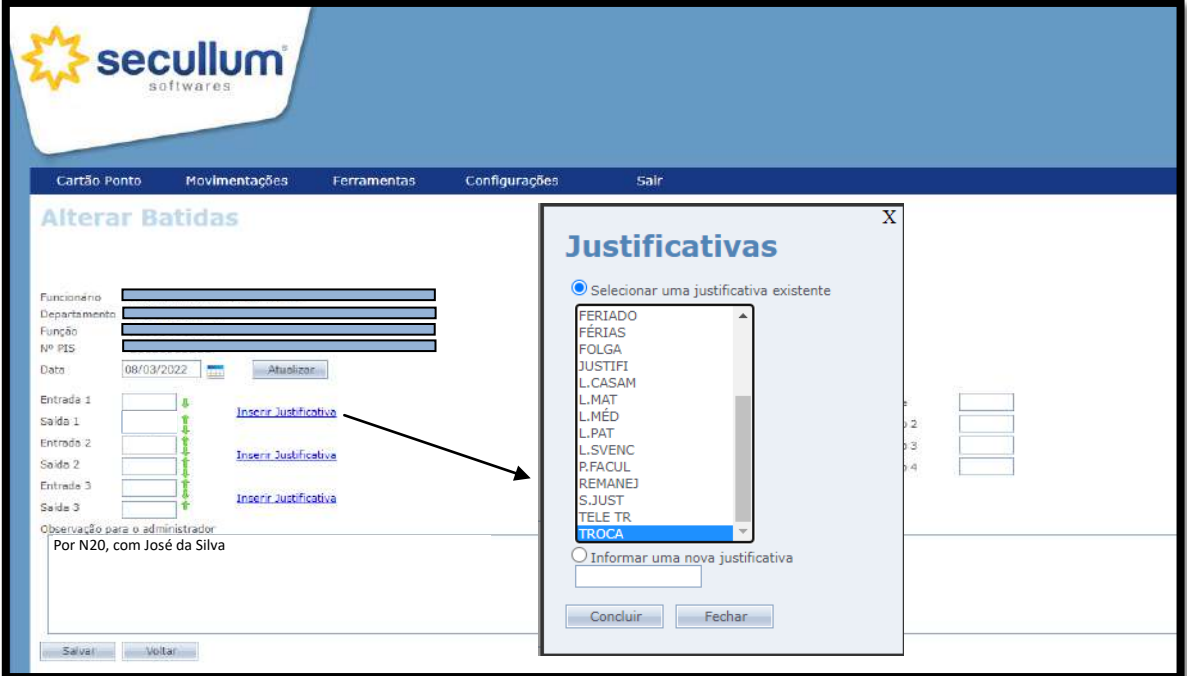

## **OUTRAS JUSTIFICATIVAS**

9. Caso precise justificar qualquer outra nuance de justificativa, do tipo: Eleição, Falta, Feriado, etc. Proceda da mesma forma dos itens "6", "7" e "8". Ou seja, inserir justificativa>Selecionar na tela de justificativa>Concluir>Fazer uma observação no campo de observação para o administrador>Salvar.

# **JUSTIFICATIVAS DISPONÍVEIS**

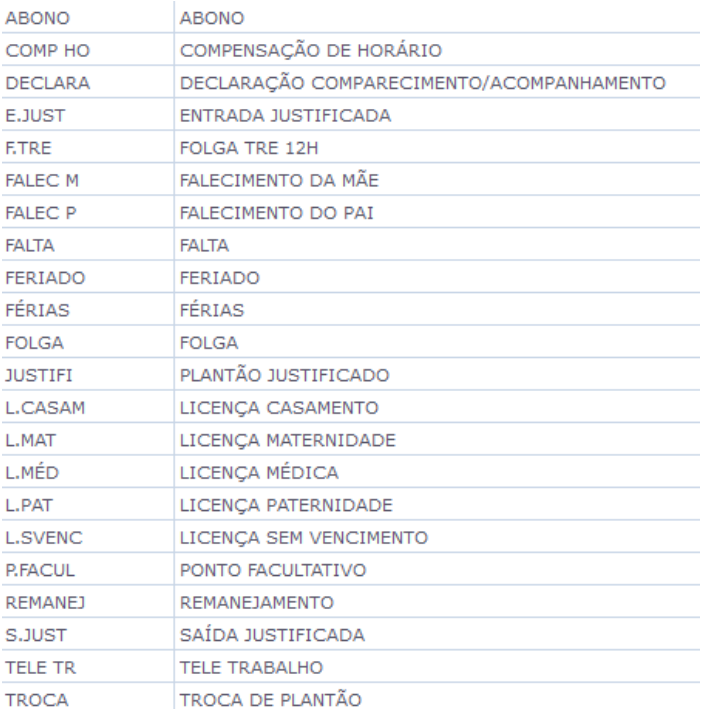